# IIBA® - AAC RECERTIFICATION PROCESS

This document illustrates how to enter recertification hours into the IIBA® system. Refer to the IIBA®-AAC Recertification Handbook for recertification requirements and information needed to maintain your designation.

To recertify for your designation, you must earn a minimum of 20 Continuing Development Units (CDUs) every one-year from your Date of Certification and complete the following goals:

- 1. Earn a minimum of 20 Continuing Development Units
- 2. Enter your hours into the BA Development Log
- 3. Pay recertification fee
- 4. Submit recertification application

<sup>●</sup> International Institute<br>△ of Business Analysis<sup>™</sup>

5. Receive confirmation email from IIBA® – Congratulations! You are Recertified!

*The following will give you the information, step-by-step, on how to enter your recertification hours into the BA Development Log. The system will translate your hours into CDUs.* 

1. Login to the IIBA® portal using your **IIBA credentials** 

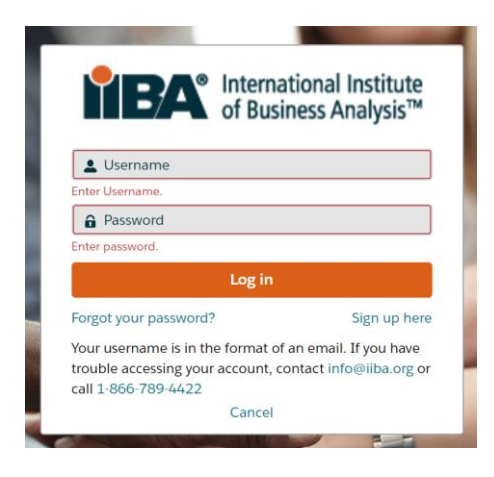

2. From the top of the page, select **Certification** and then from the drop-down menu select My Certifications.

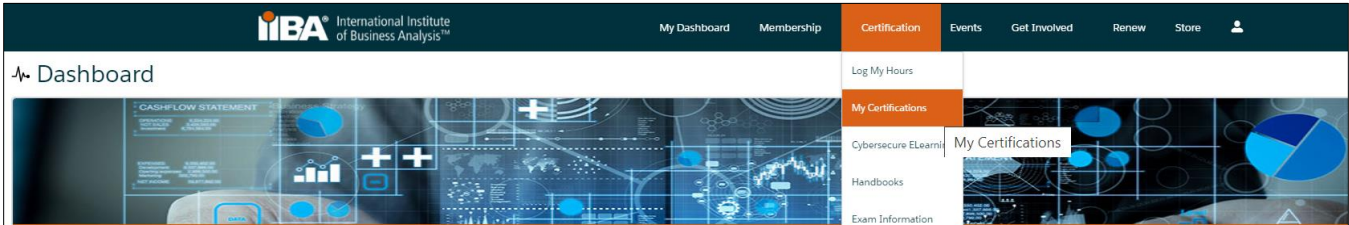

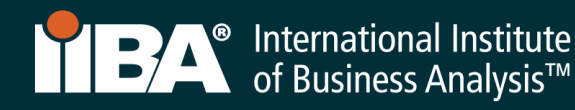

## Before you Get Started:

Review the *IIBA®-AAC Recertification Handbook* by selecting Log My Hours and accessing the Handbook from the right side of the page. The Handbook outlines eligibility and other requirements for recertifying for IIBA®-AAC. Throughout this process, you will use the Certification Summary Page and the BA Development Log to meet your goals and log your hours.

## 3. The Certification Summary Page.

Use this page to select your goals and move forward with the process. To begin, select your certification, AAC to access your goals.

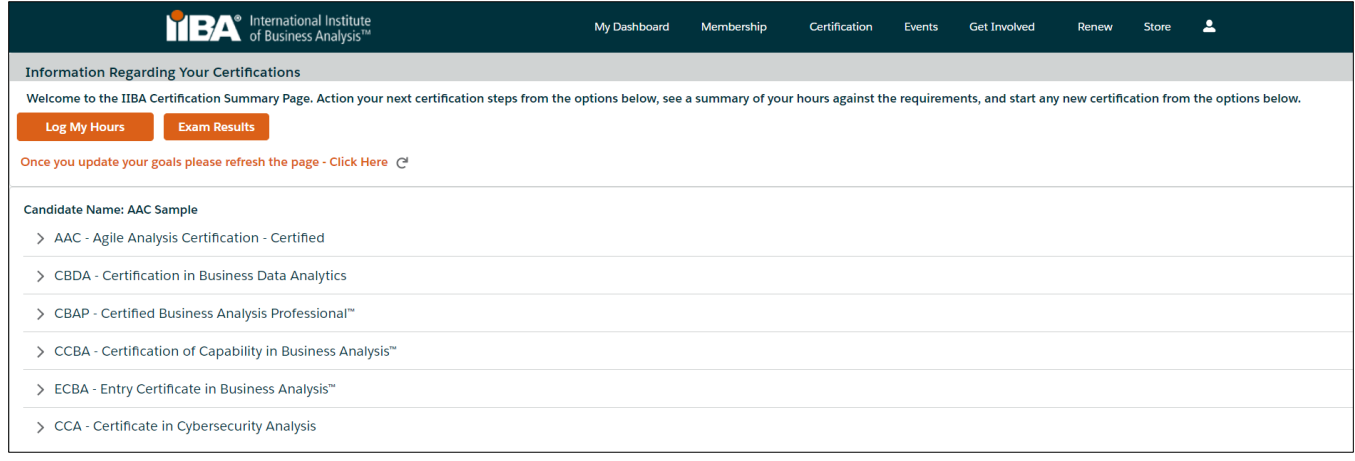

Select the goal from where you want to start.

Select Get Started for the goal *60 Continuing Development Units and begin to enter your hours. Or s*elect Get Started and *Pay Recertification Fee*. Once the fee is paid, you will be able to track your progress and see the hours you have entered. However, you will not be able to see your progress until you have paid the recertification fee.

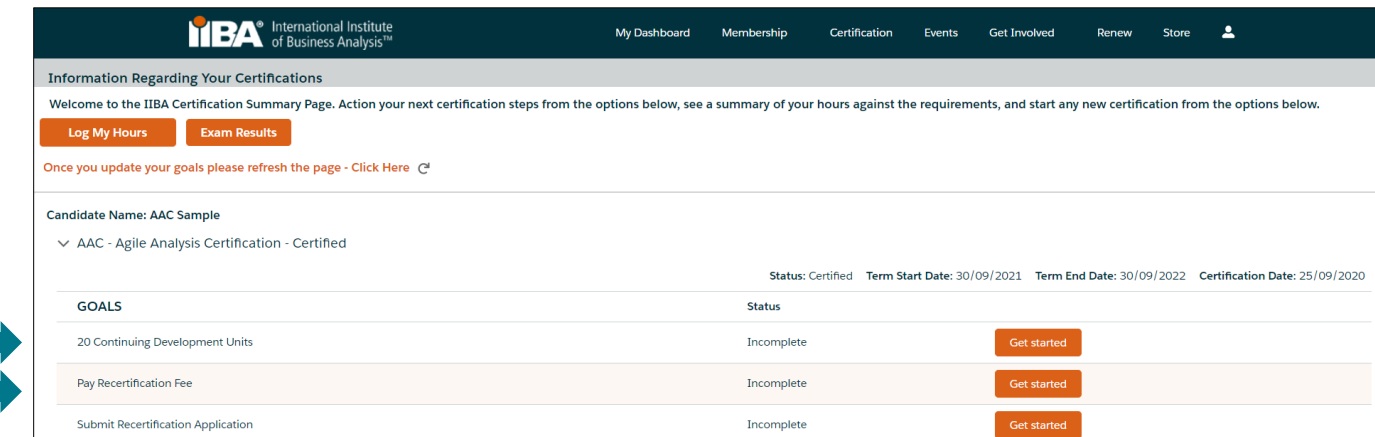

If you are in Suspended Status, refer to item #7 for instructions.

# 4. The BA Development Log.

Use the log to record your hours into any of the six categories. Your hours will roll up to the Certification Summary Page where you will see your progress. The system will translate your hours into CDUs. If you record more than the required 20 CDUs in your current one-year cycle, the system will apply up to 5 of your excess CDUs to your next one-year cycle.

CDUs must be earned within 2 main streams*: Learning* and *Applying* as stated in the IIBA®-AAC Recertification Handbook. Each of the categories below, is within a stream. You must have CDUs in both streams and you must earn a minimum of 10 CDUs in the *Learning Stream* every year.

*Your entry cannot be changed after 7 days, we encourage you to make any changes to an entry prior to the 7 th day or complete the entry just before you submit your Recertification Application.*

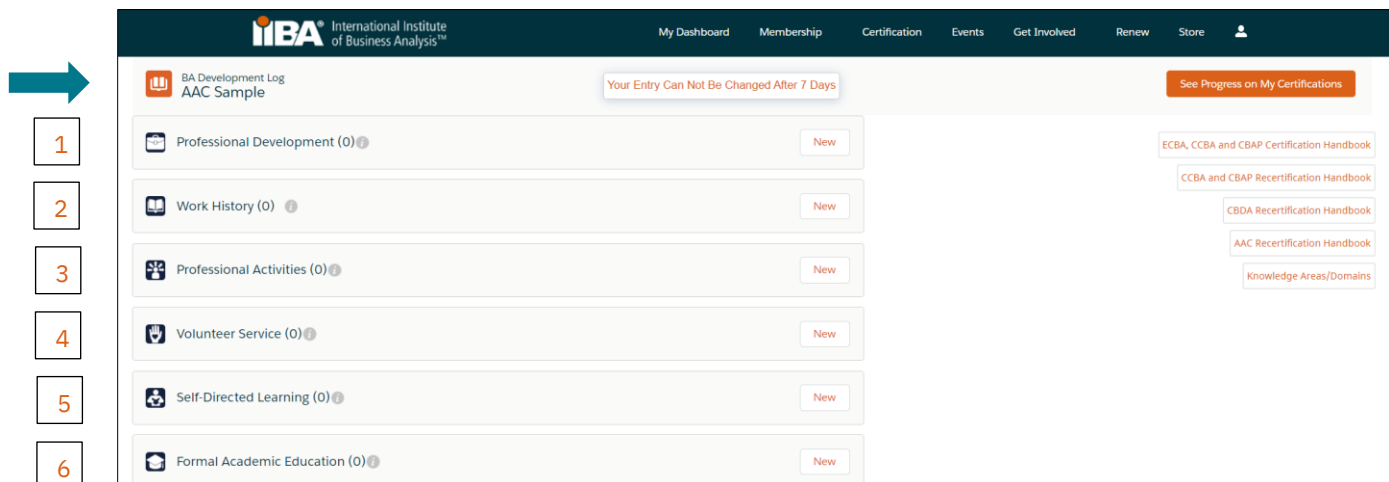

## **Category 1: PROFESSIONAL DEVELOPMENT** (Learning Stream)

Use this category to record your Professional Development hours for Endorsed Education Provider (EEP) educational activity, IIBA® Chapter meetings and events, other providers courses, seminars, workshops and events. Refer to the IIBA®-AAC Recertification Handbook for eligibility.

1 hour of contact time = 1 CDU and can be added to in increments of .25 hours.

Record your Professional Development hours under any of the following record types:

- Classroom Course
- Chapter Event
- Chapter Study Group
- Conference Workshop
- Online Course

Select the record type, e.g. Classroom Course and select Next.

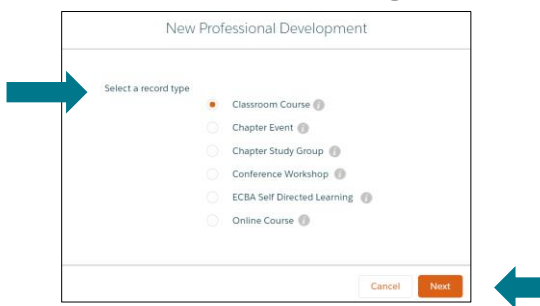

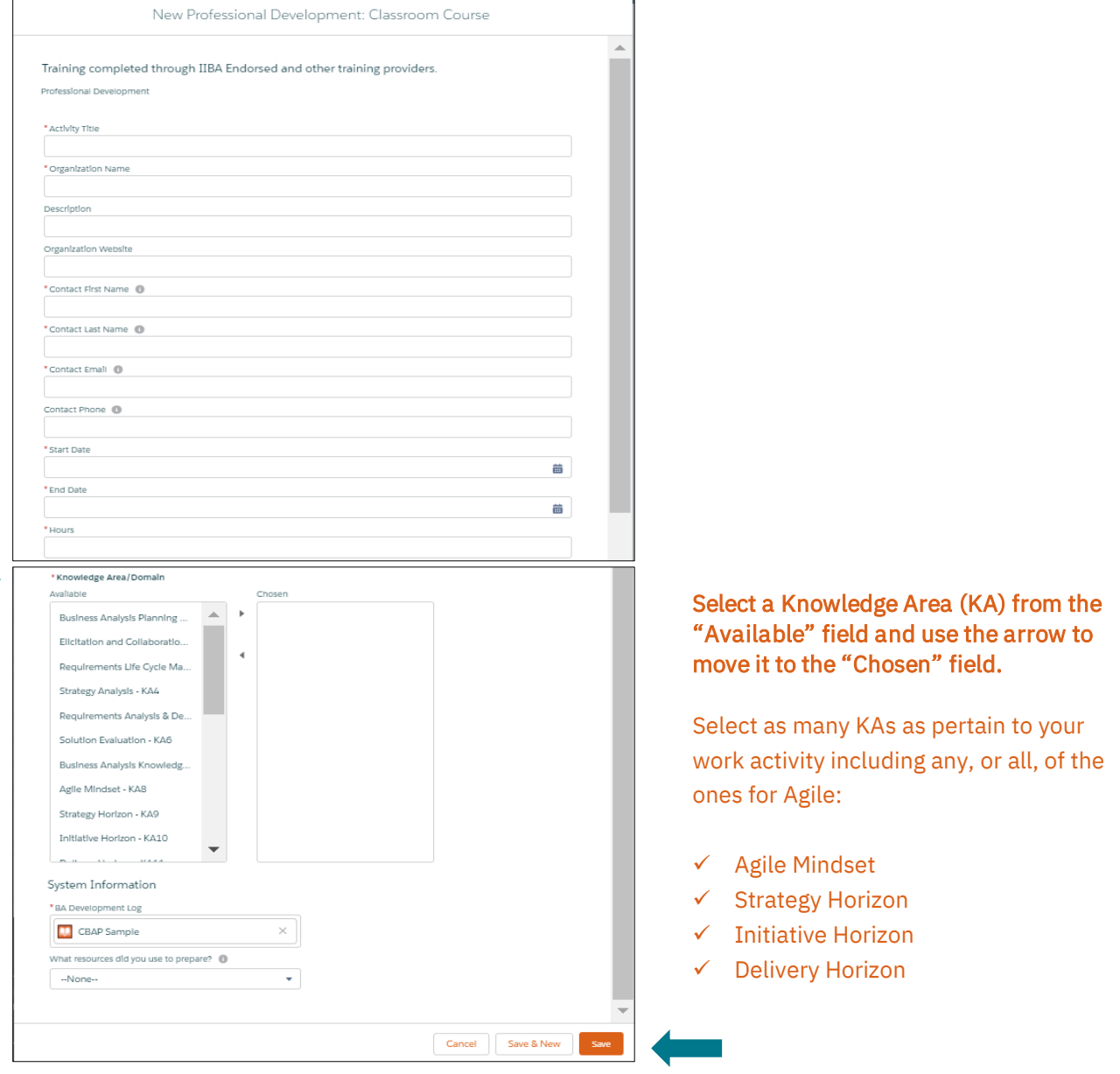

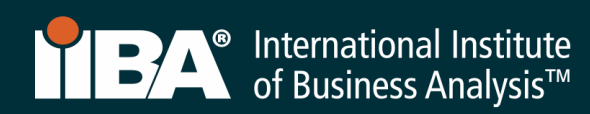

The hours will show in your **BA Development Log** and will show as CDUs Earned on the Certification Summary Page. Select See Progress on My Certifications for the Certification Summary Page where the system tracks:

- CDUs Earned
- **CDUs Max Allowed**
- CDUs Met

To add more entries to the Professional Development category, select New and select the record type you wish to record.

Follow the same steps when recording hours for a Chapter Event, Chapter Study Group, Conference Workshop or Online Course.

#### BA Development Log

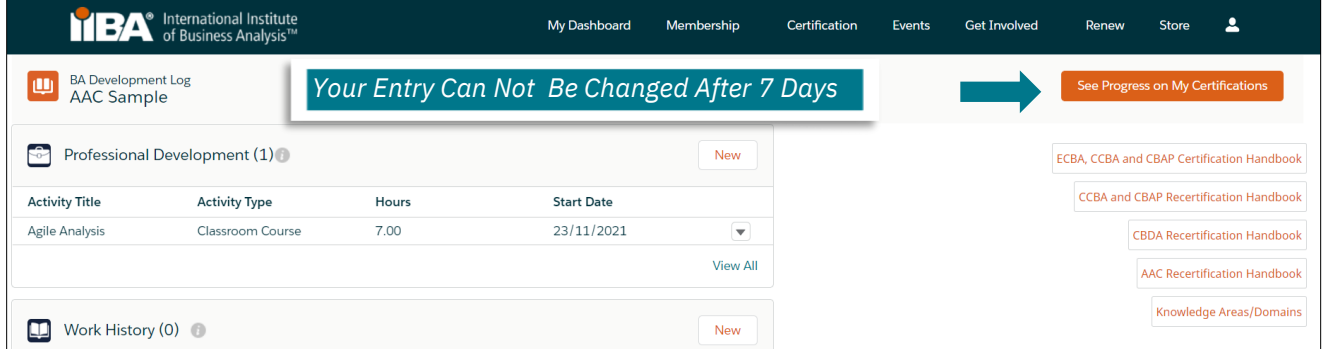

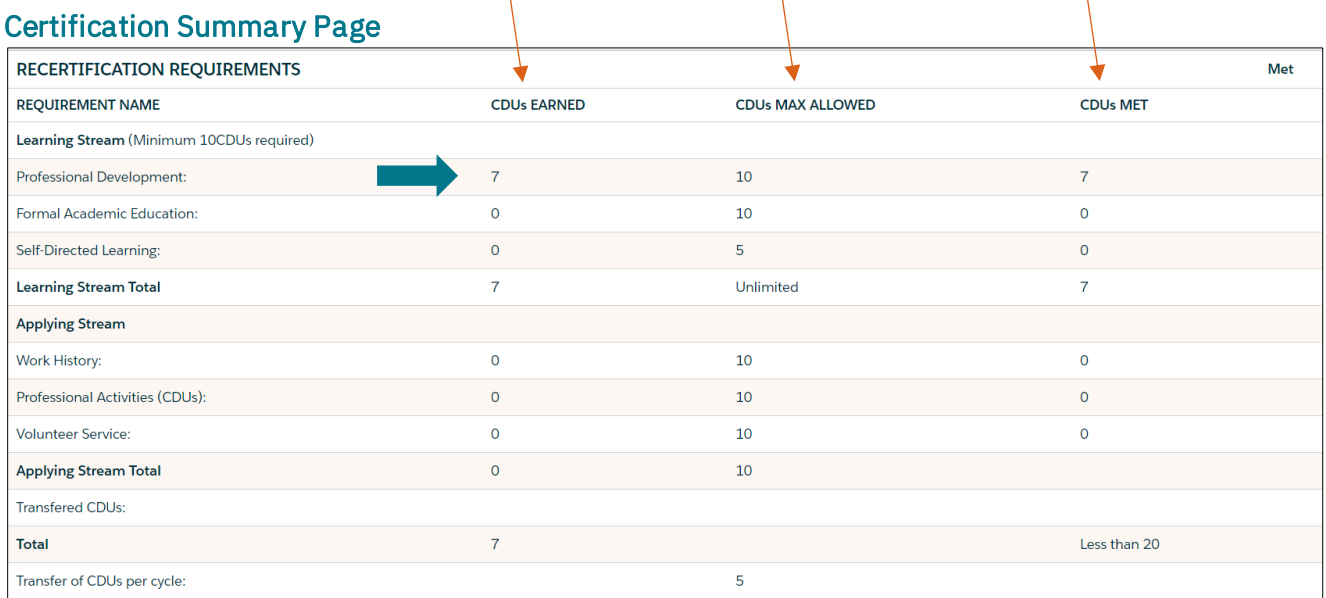

# **Category 2: WORK HISTORY** (Professional Experience) (Applying Stream)

This category is where you record your professional experience. Use this category to record your hours of business analysis work experience. 1000 hours = 5 CDUs.

#### Select Work History and New.

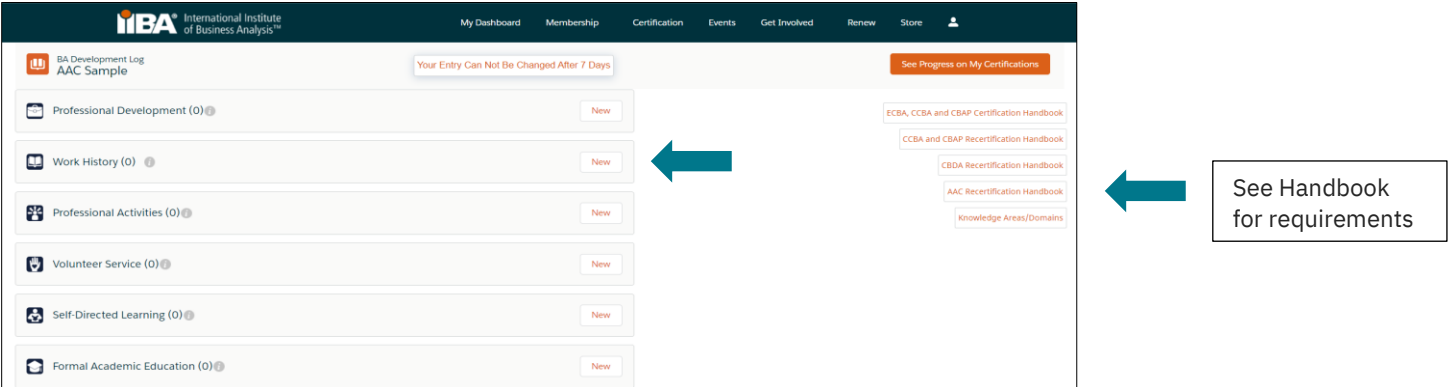

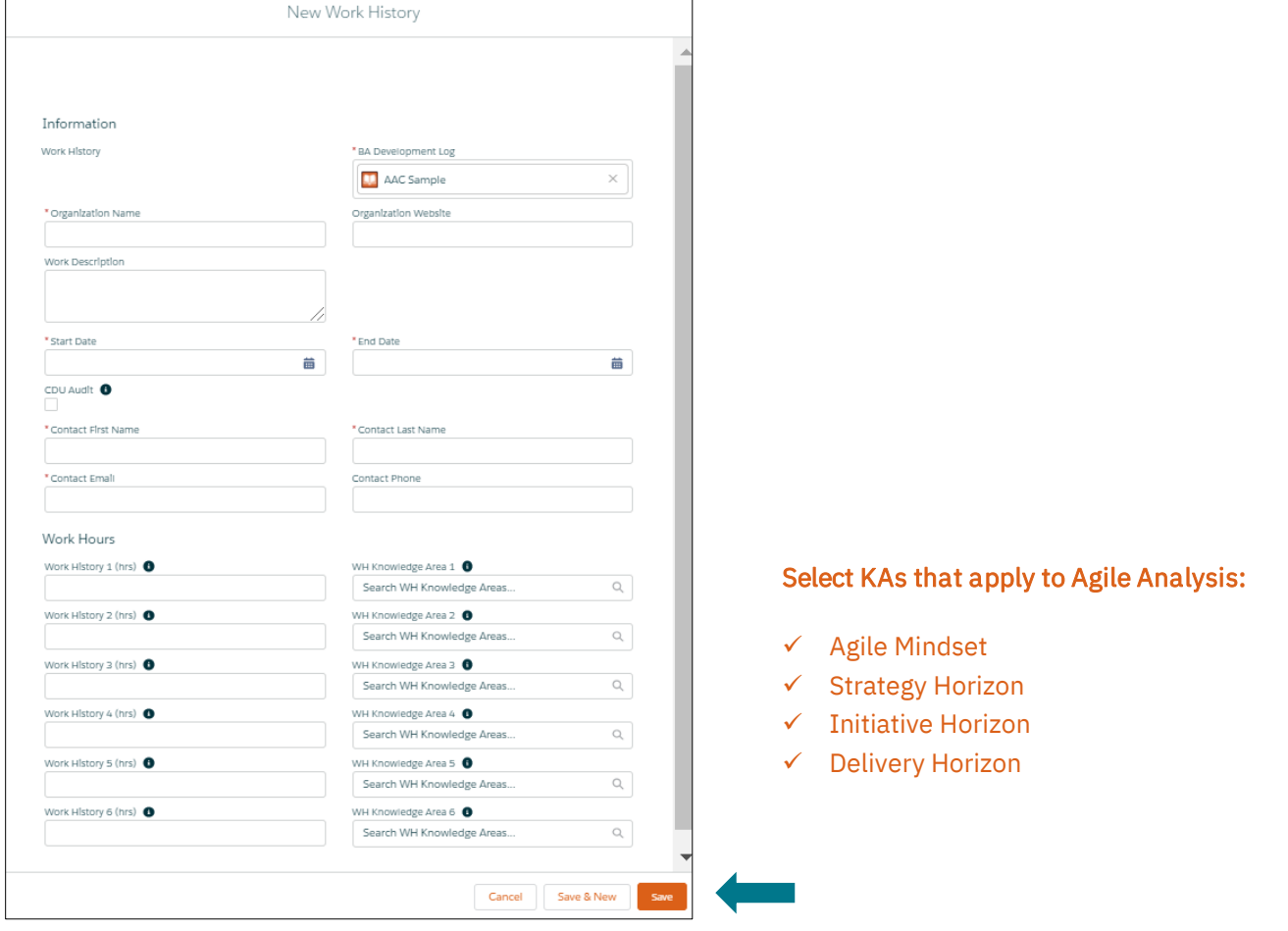

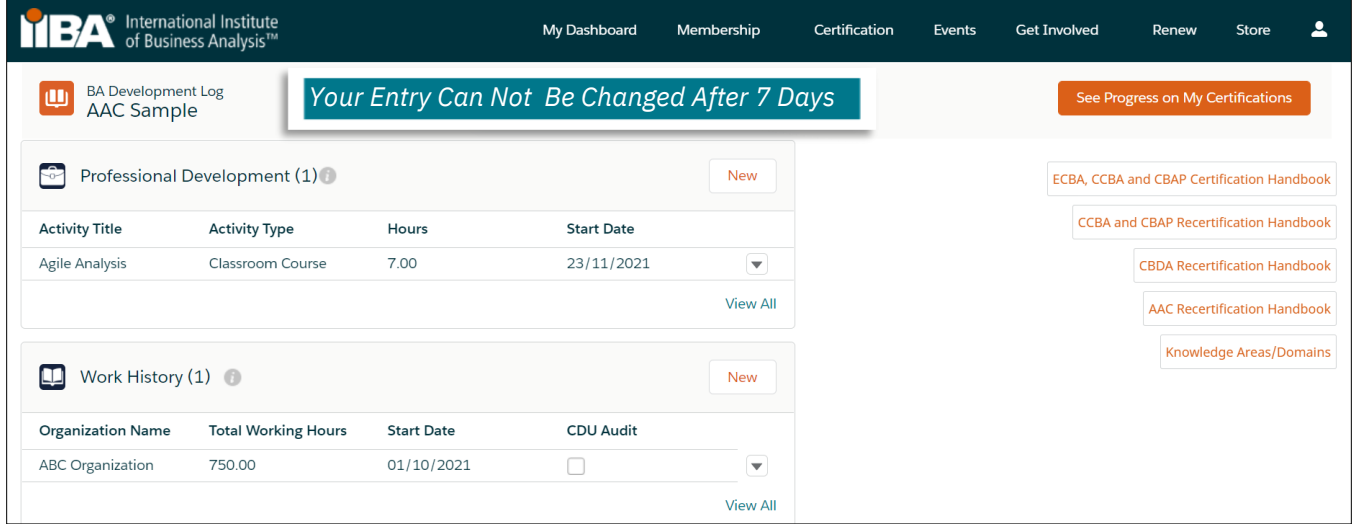

## The CDUs will roll up on the Certification Summary Page and show under CDUs Earned.

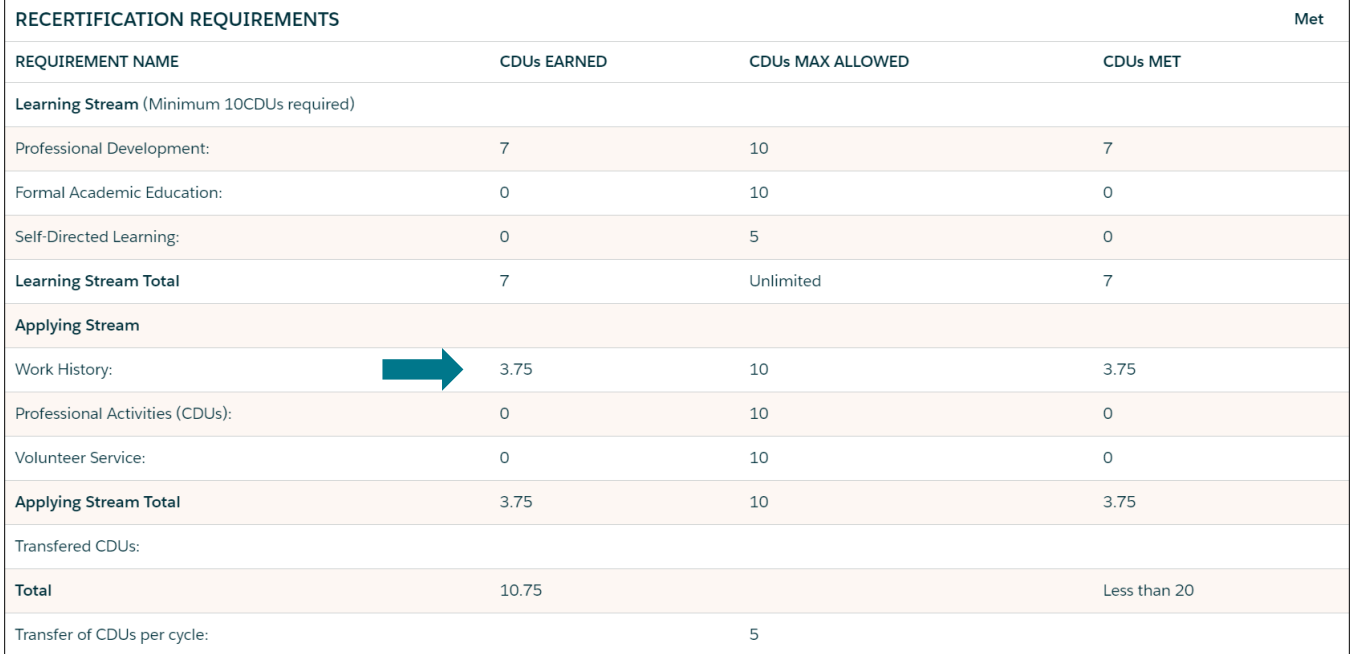

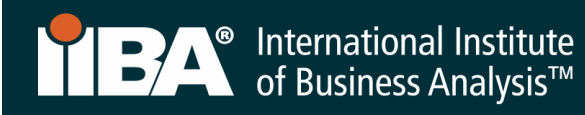

# **Category 3: PROFESSIONAL ACTIVITIES** (Applying Stream)

Use this category to record your professional activities hours.

#### Select Professional Activities and New.

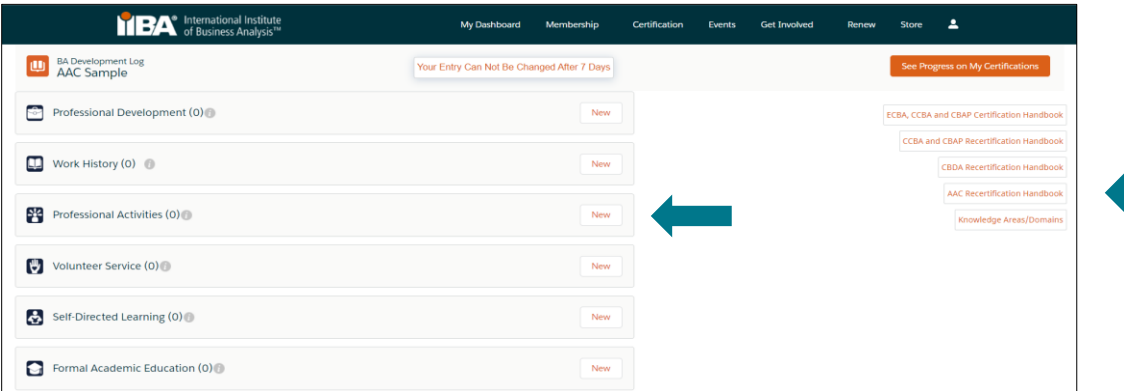

See Handbook for requirements

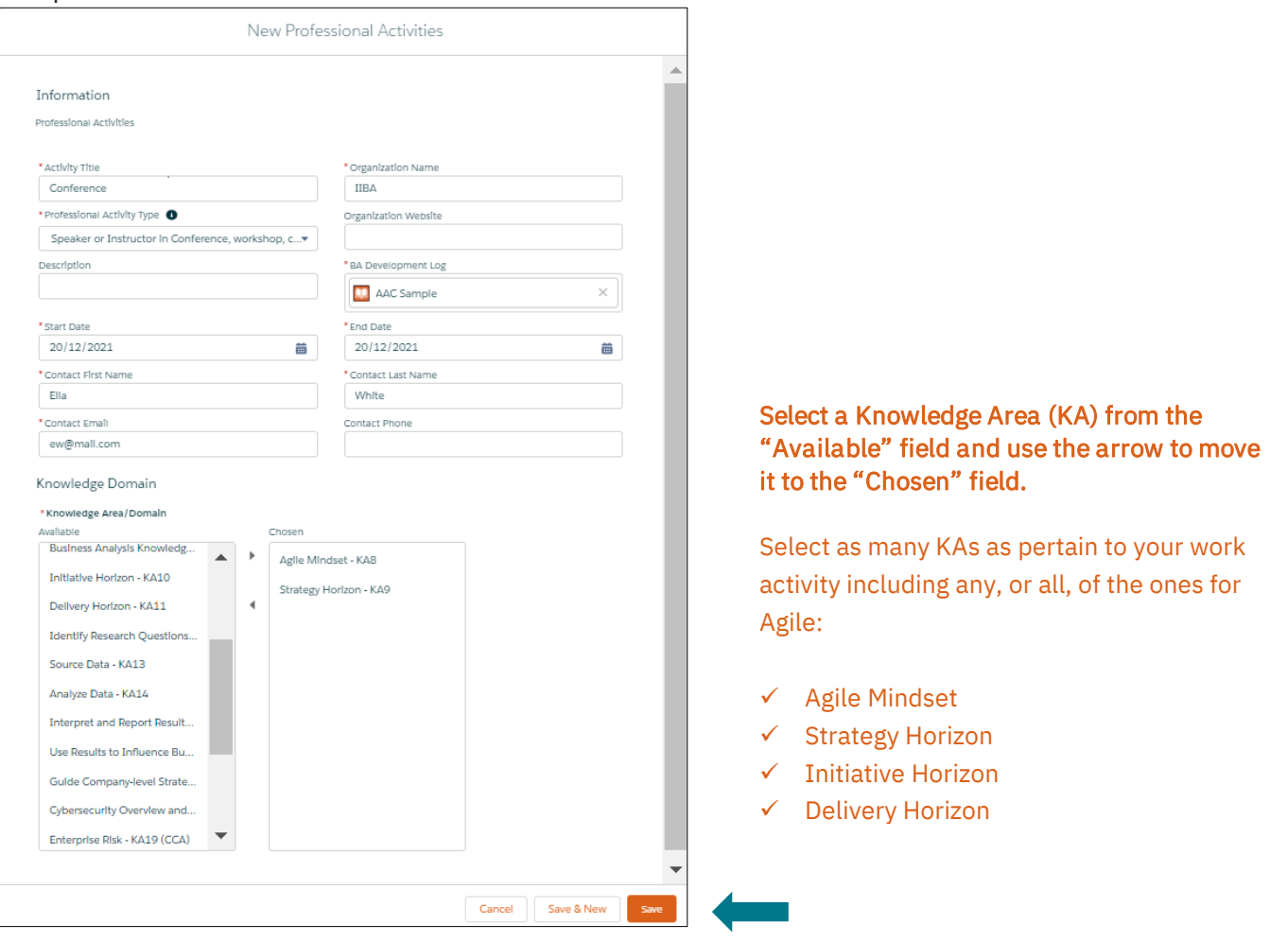

## Your Entry Can Not Be Changed After 7 Days

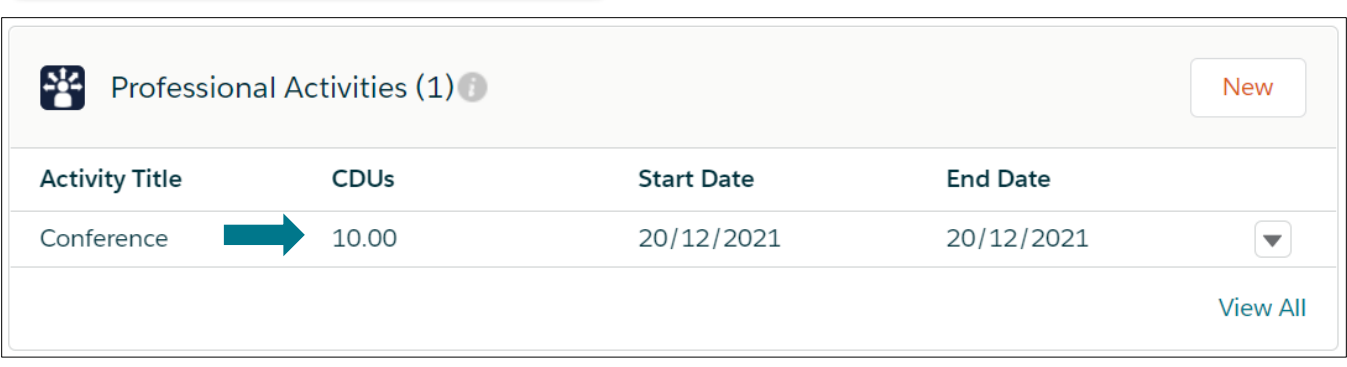

The CDUs will roll up on the Certification Summary Page and show under CDUs Earned.

At any time when the CDU maximum allowance is met, a checkmark will appear under the Met column.

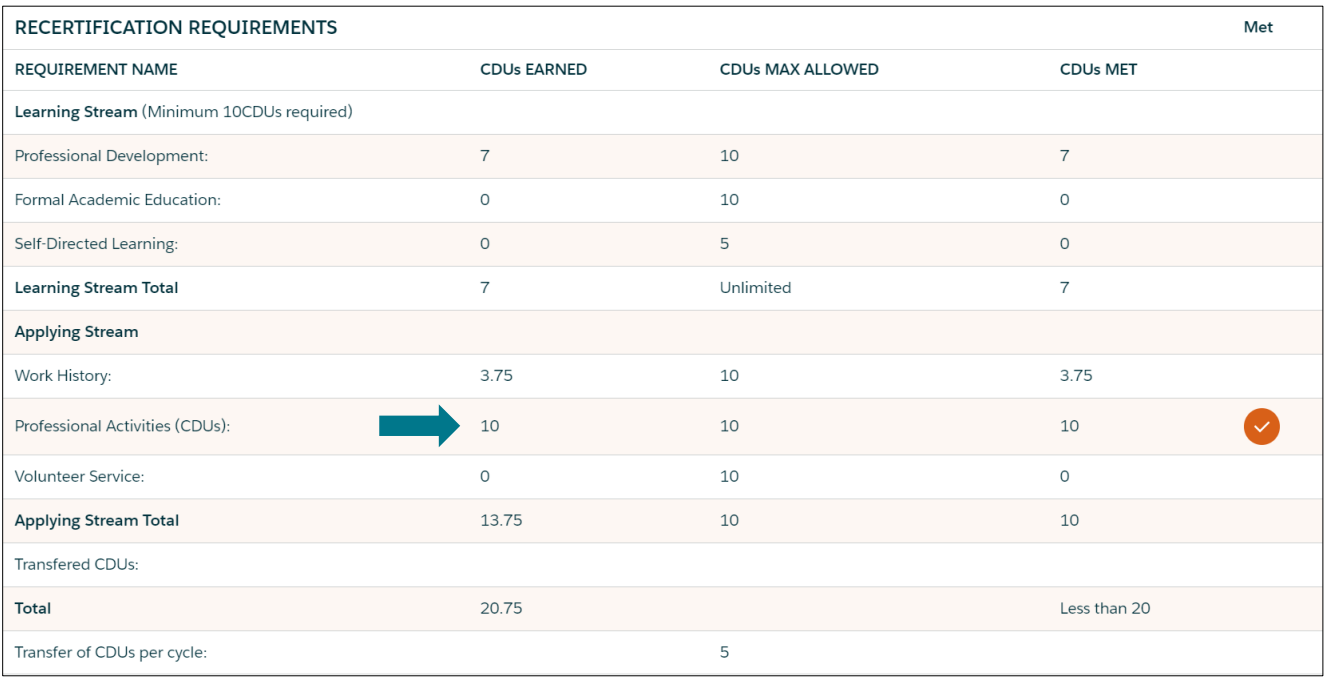

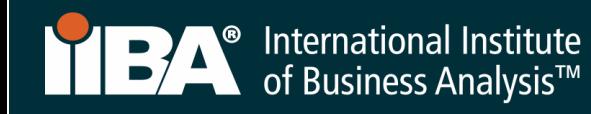

# **Category 4: VOLUNTEER SERVICE** (Applying Stream)

Use this category to record your volunteer hours.

## Select Volunteer Service and New.

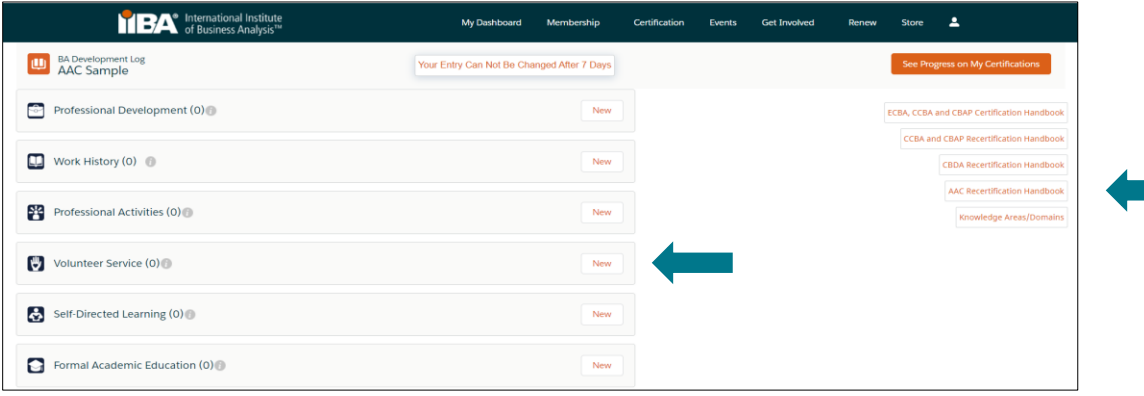

See Handbook for requirements

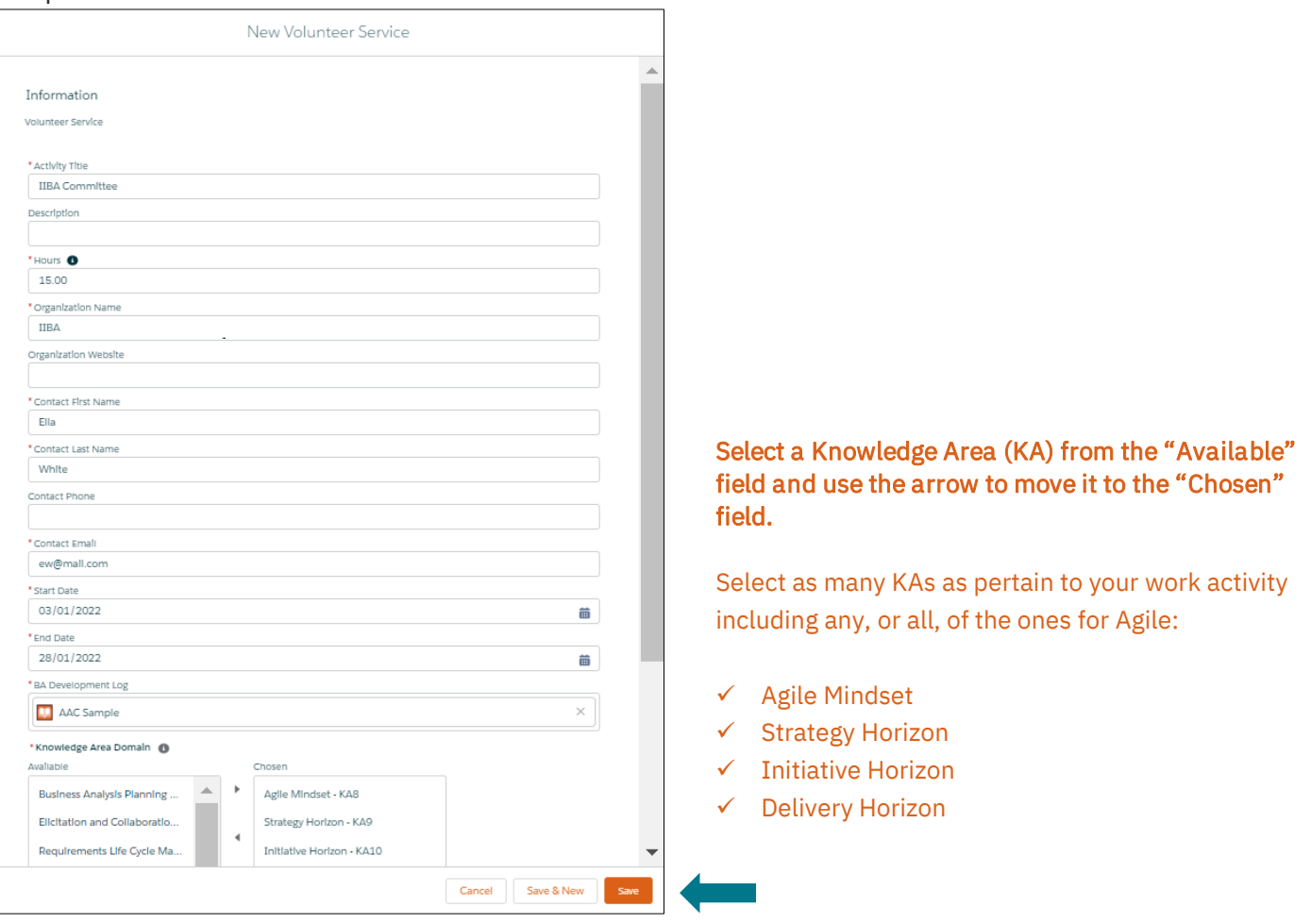

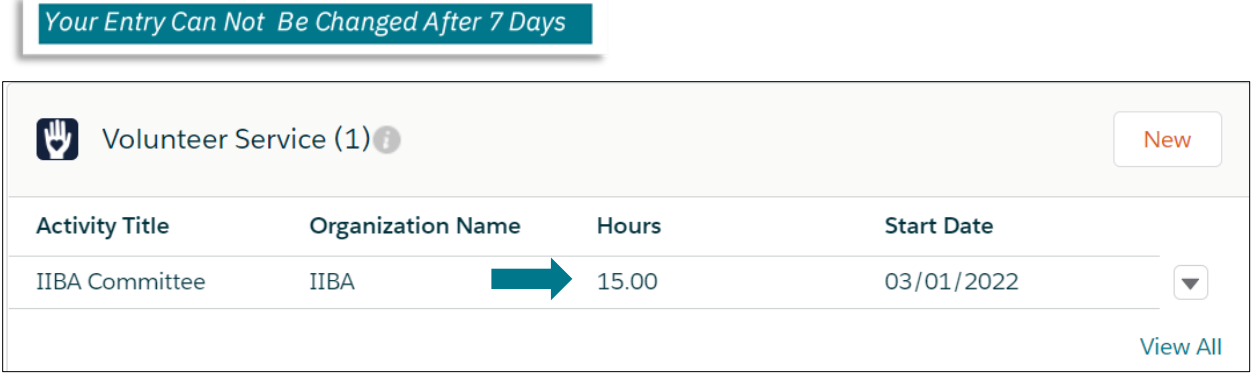

The CDUs will roll up on the Certification Summary Page and show under CDUs Earned.

At any time when the CDU maximum allowance is met, a checkmark will appear under the Met column.

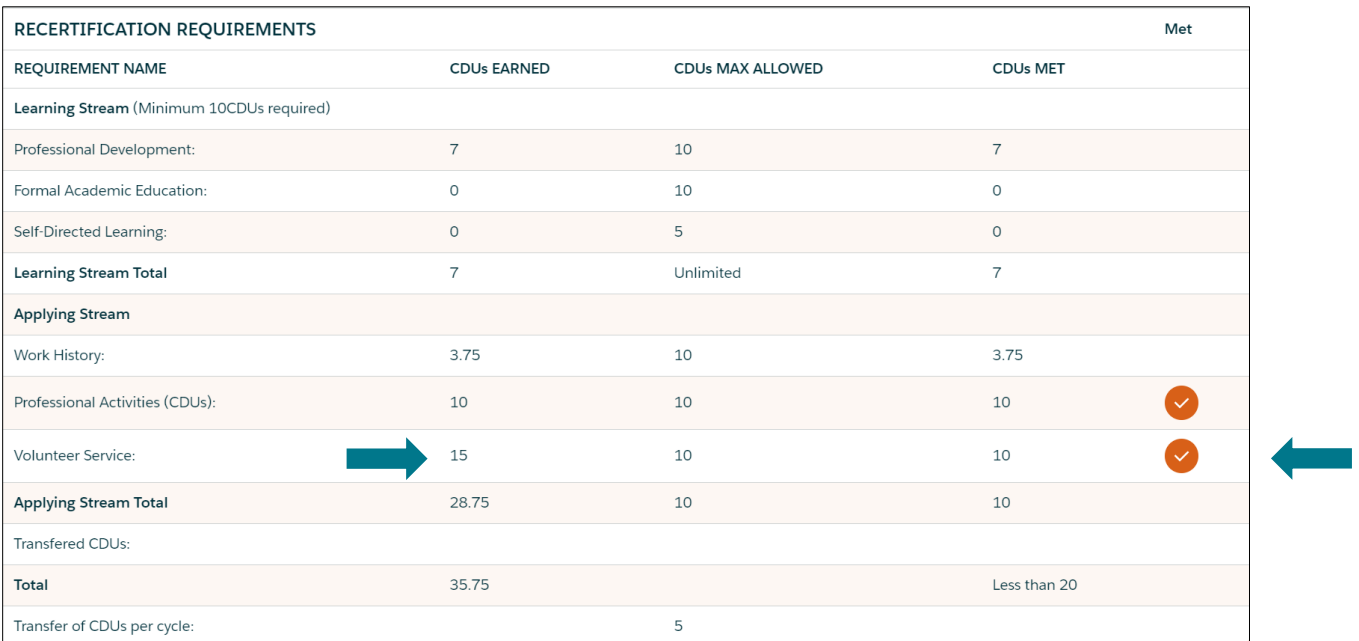

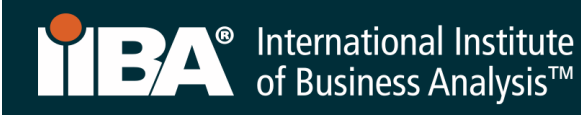

## **Category 5: SELF-DIRECTED LEARNING** (Learning Stream)

Use this category to record your self-directed learning hours.

#### Select Self-Directed Learning and New.

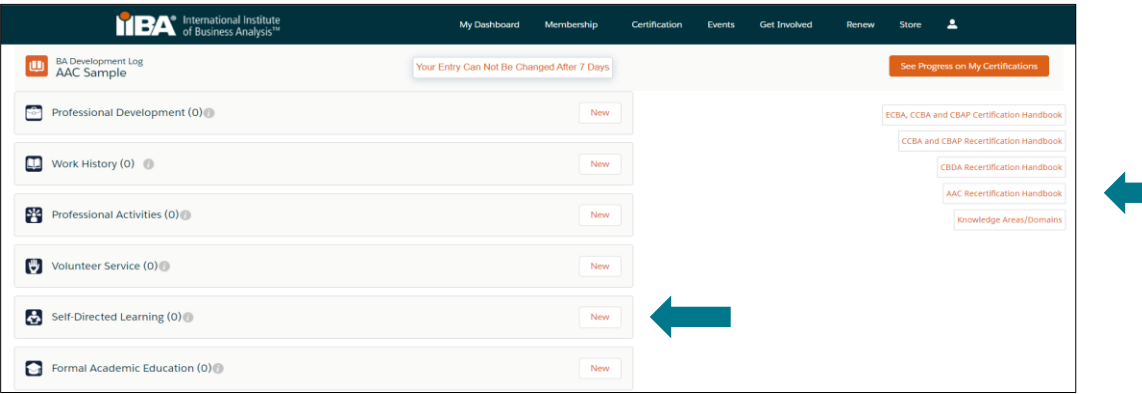

See Handbook for requirements

#### Complete the Information and Save.

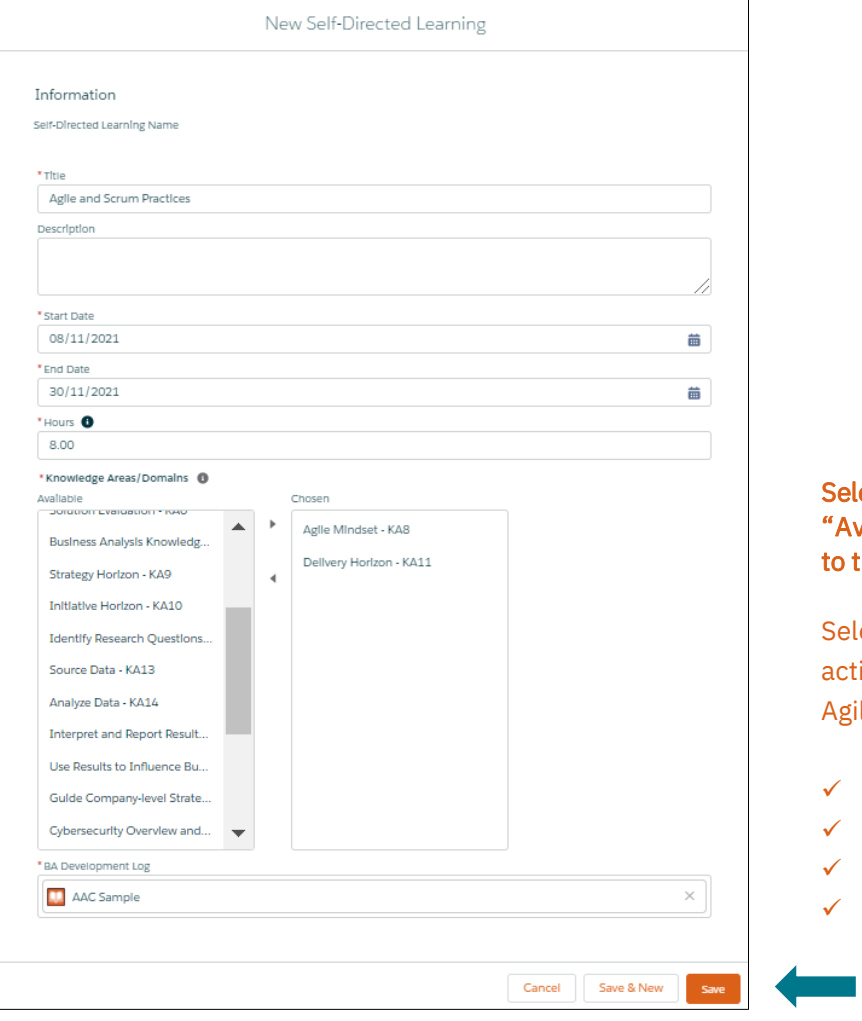

#### ect a Knowledge Area (KA) from the  $\mathsf{value}^*$  field and use the arrow to move it the "Chosen" field.

ect as many KAs as pertain to your work ivity including any, or all, of the ones for le:

- **Agile Mindset**
- **Strategy Horizon**
- **Initiative Horizon**
- Delivery Horizon

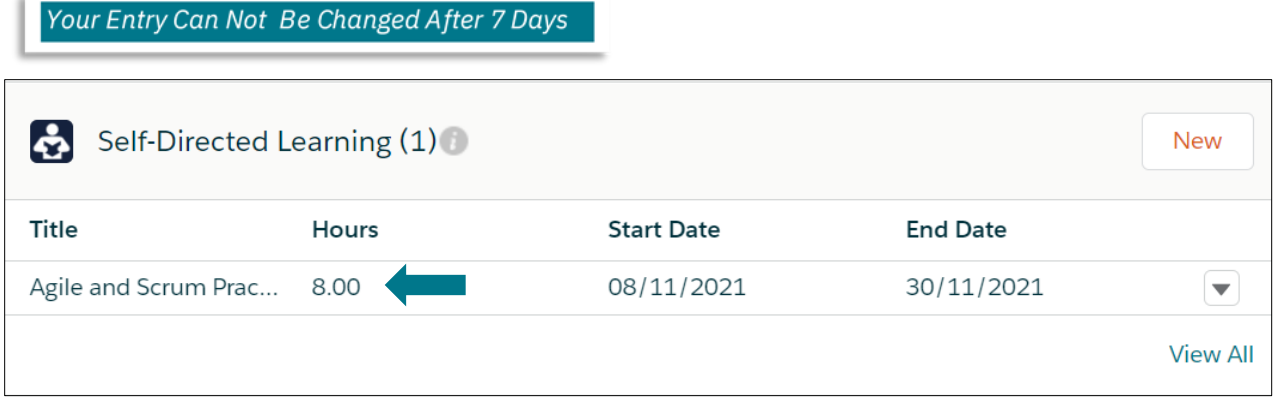

The CDUs will roll up on the Certification Summary Page and show under CDUs Earned.

At any time when the CDU maximum allowance is met, a checkmark will appear under the Met column. When 20 CDUs have been recorded, a checkmark appears under the CDUs Met column.

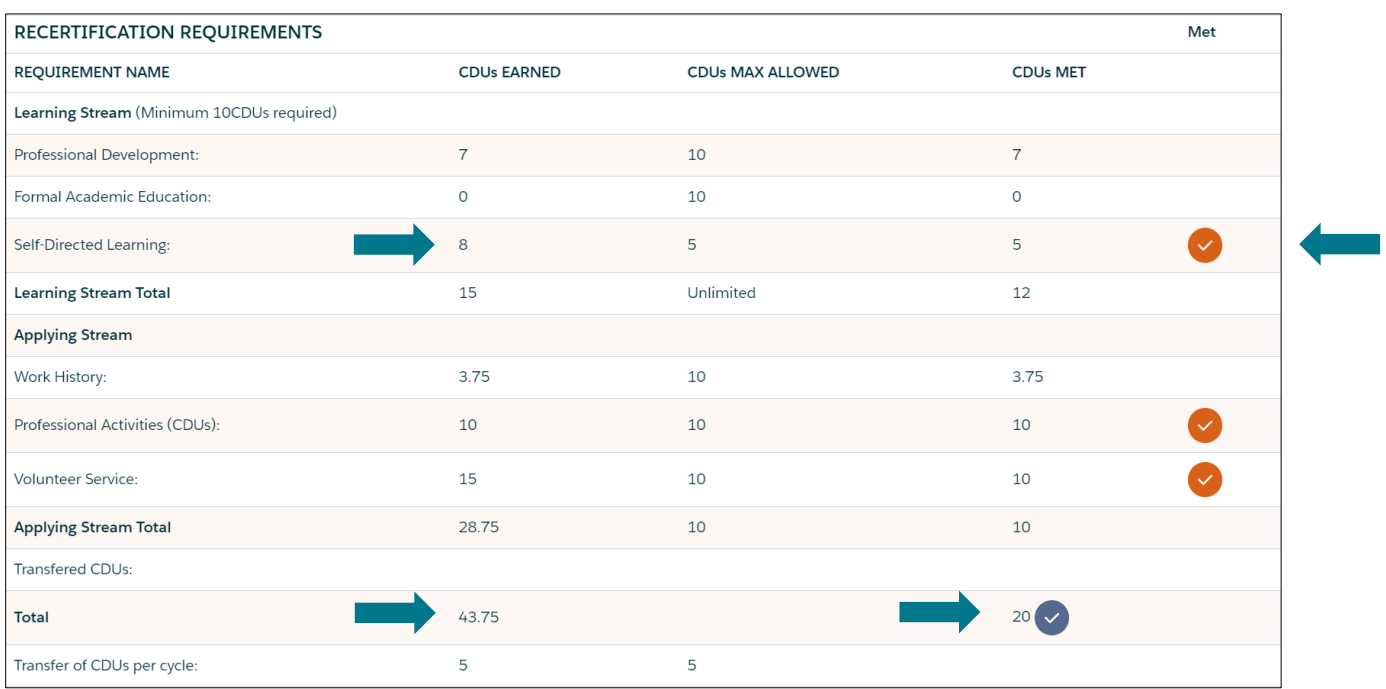

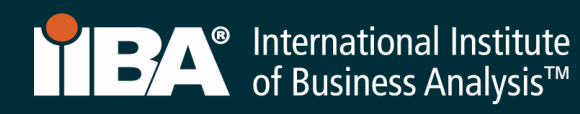

# **Category 6: FORMAL ACADEMIC EDUCATION** (Learning Stream)

Use this category to record formal academic course hours.

Select Formal Academic Education and New.

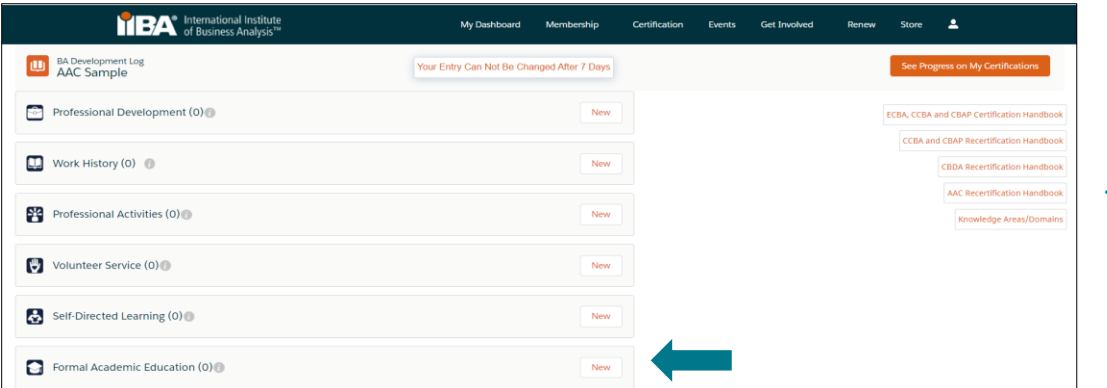

See Handbook for requirements

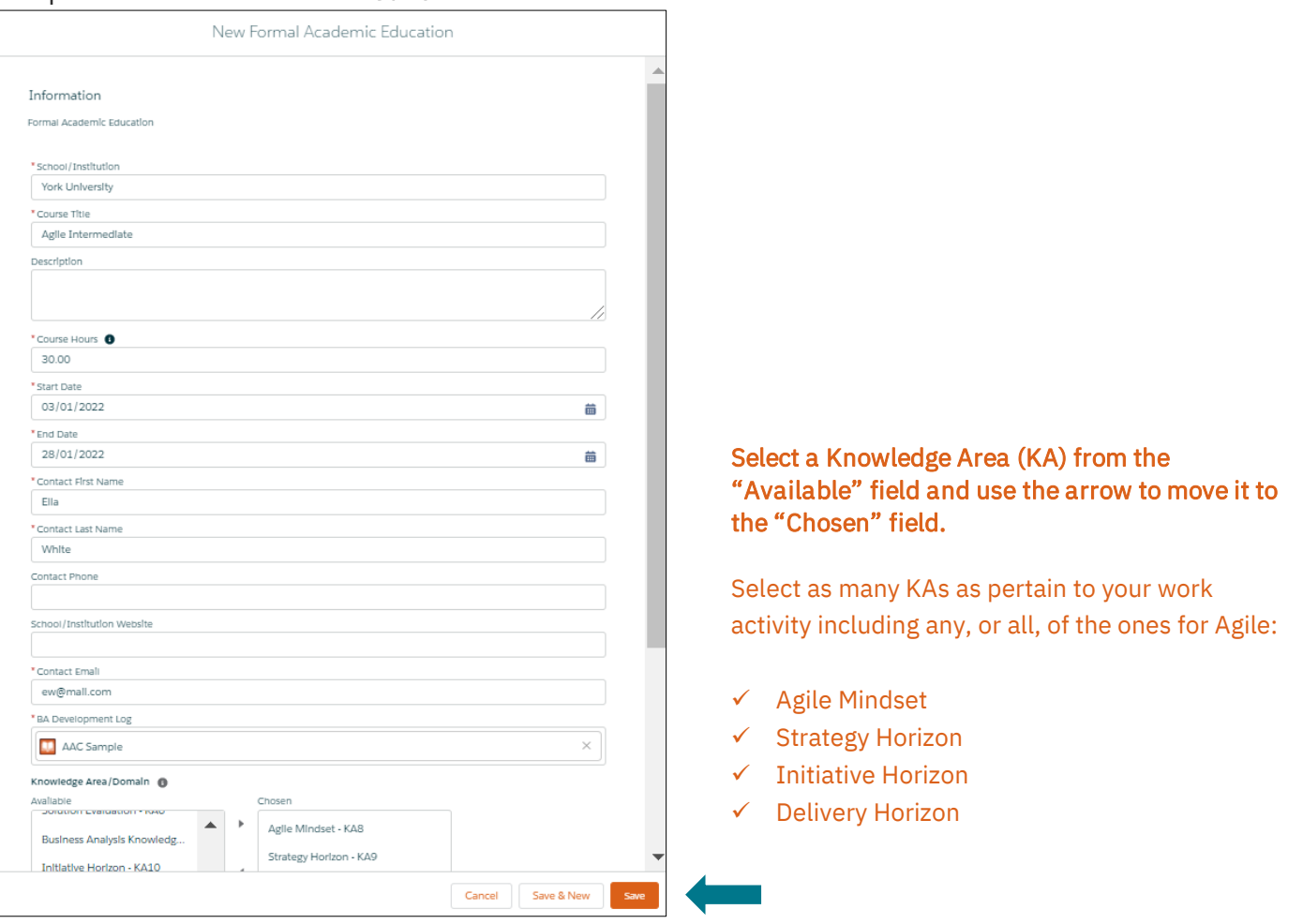

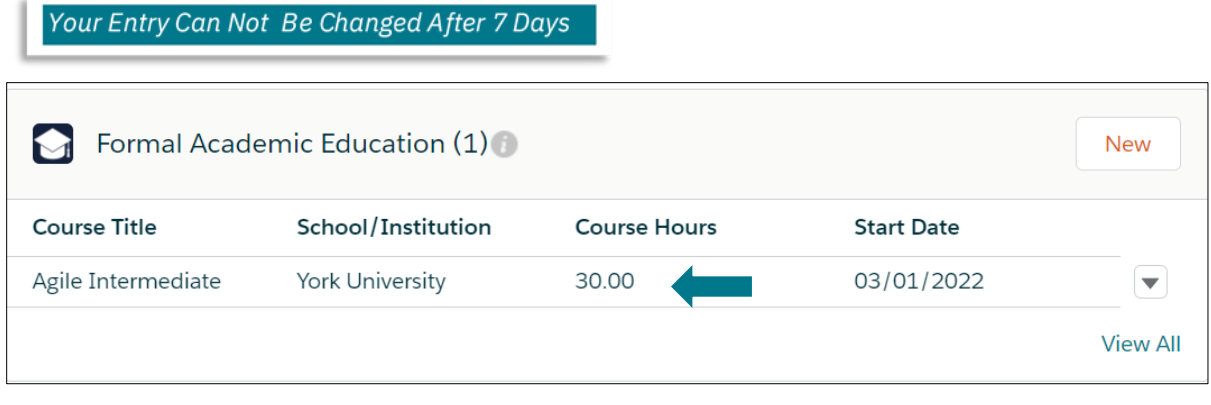

The CDUs will roll up on the Certification Summary Page and show under CDUs Earned.

At any time when the CDU maximum allowance is met, a checkmark will appear under the Met column. When 20 CDUs have been recorded, a checkmark appears under the CDUs Met column.

NOTE: In this example, 5 additional CDUs were earned in the recertification cycle and were automatically carried over to the next year's cycle.

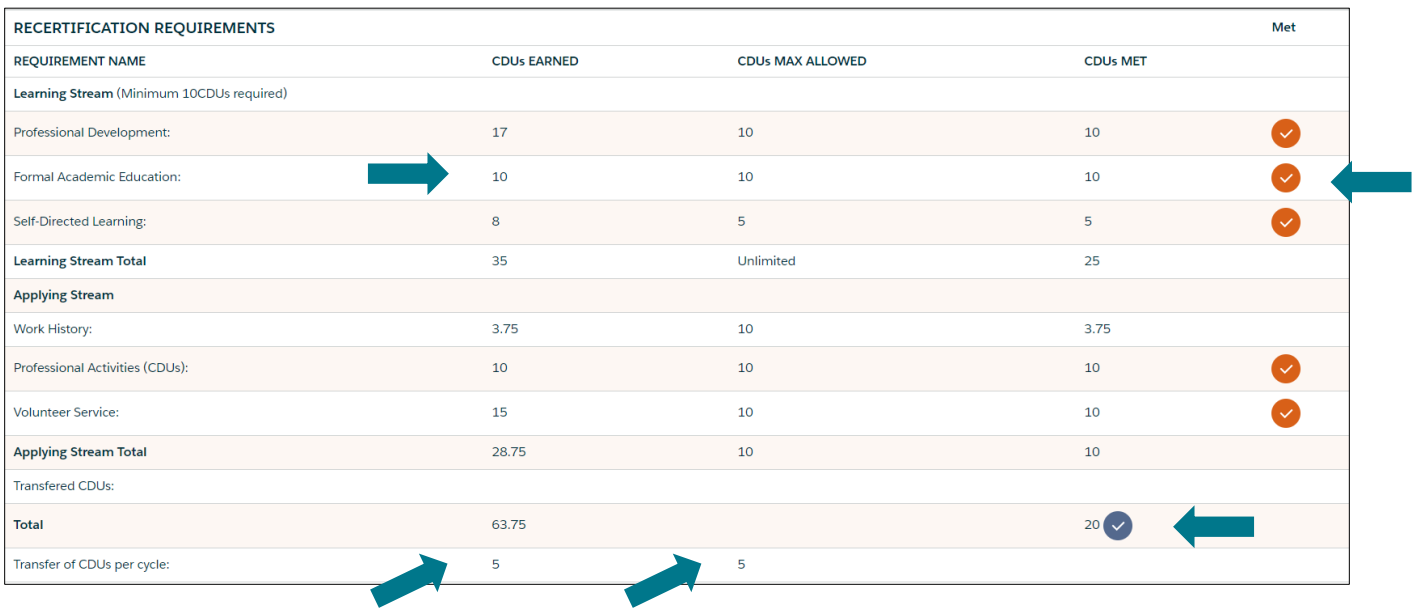

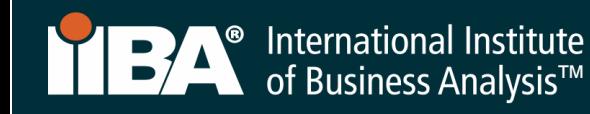

# 5. Pay Recertification Fee

If this step has not yet been completed, select Get Started to Pay Recertification Fee. In this example, the 20 CDUs have been met and a checkmark appears.

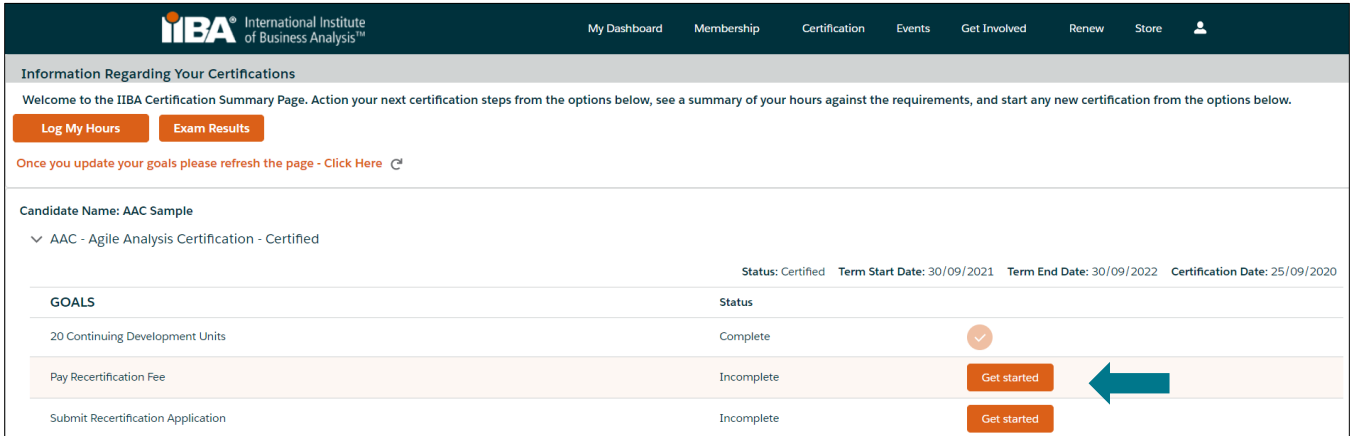

Proceed to check out and provide payment. Once payment is received, a Payment Successful box will appear from where you can View Receipt and navigate to other areas in the IIBA® portal.

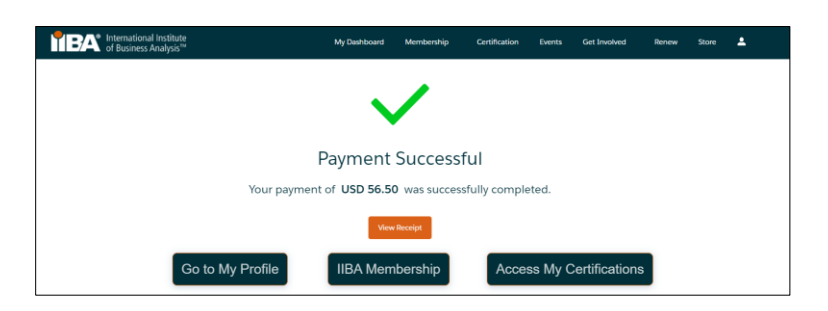

## 6. Submit Recertification Application

Once the recertification fee has been paid, the CDUs are ready to be submitted.

#### BA Development Log.

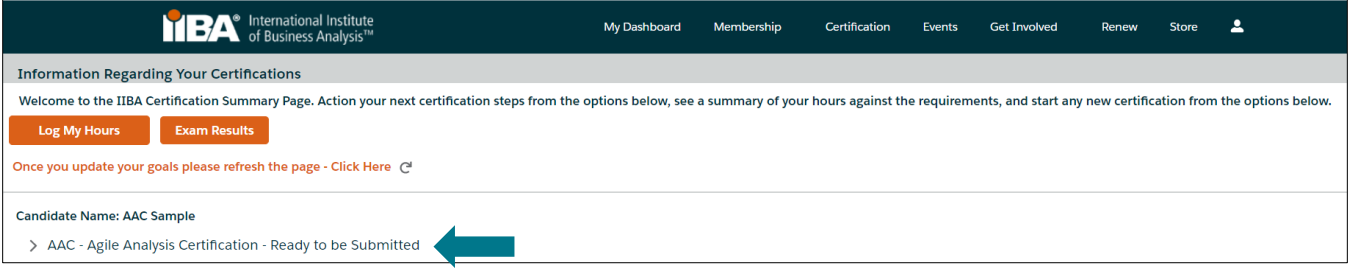

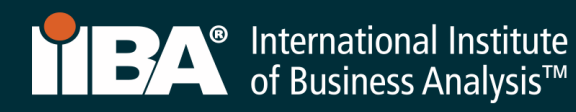

Submit your recertification application by selecting Get started.

## Certification Summary Page

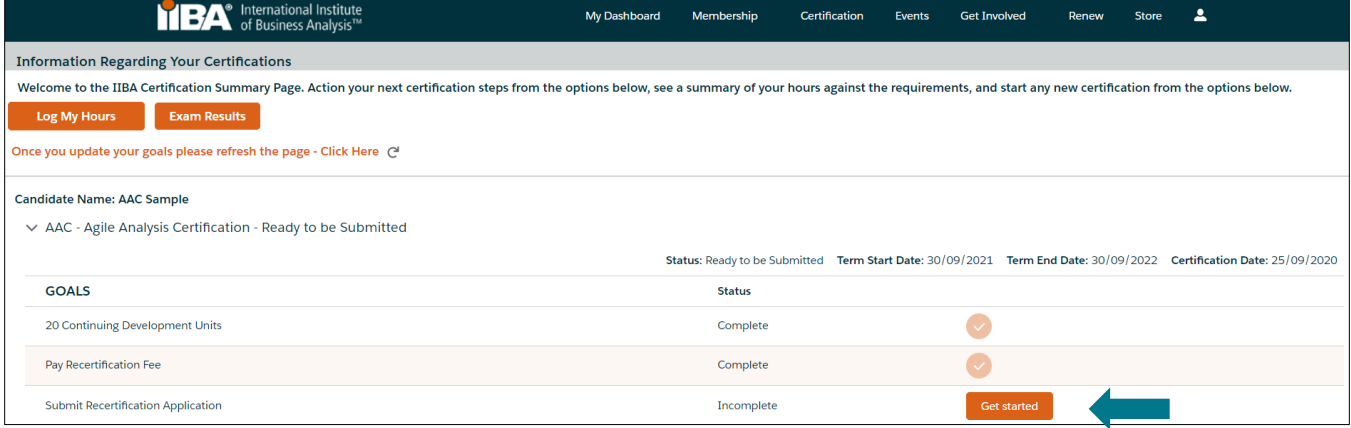

Upon submission, you will be asked to read and agree to the *Attestations:* 

- Code of Conduct
- $\Box$  Terms and Conditions

You will be asked if you want to be included in the Certification Registry.

Refer to the AAC Recertification Handbook for recertification requirements and information needed to maintain your designation and for information about the recertification audit process.

Complete and **SUBMIT** the form. The system will check for accuracy and / or perform a random audit. Upon completion of all necessary steps, the system will recertify you for a new one-year cycle and update your status to CERTIFIED.

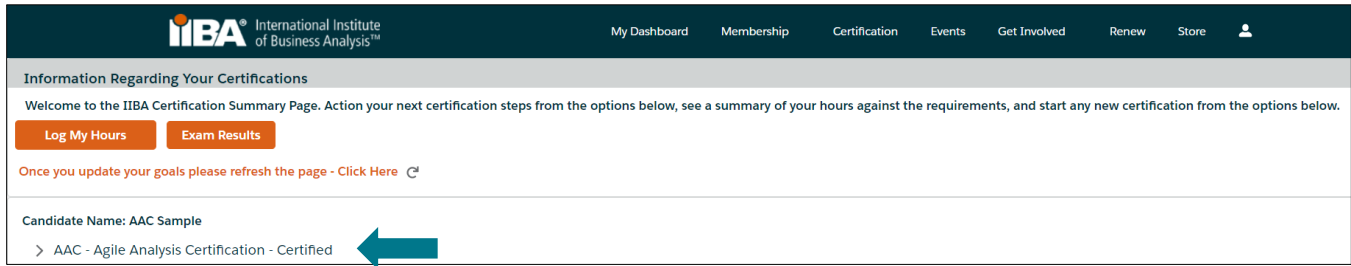

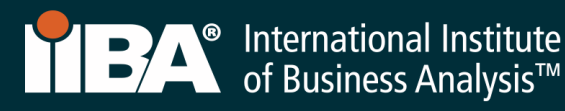

## 7. Suspended Status

Recipients who do not satisfy the recertification requirements will automatically be placed in suspended status. If you are in suspended status, you will have four months from the certification expiration date to log your CDUs, pay the appropriate fee and agree to specific terms. Any CDUs earned during the suspension period and applied to the suspended recertification effort must be applied to the current cycle, which is under suspended status.

To enter CDUs under Suspended Status, login to the IIBA® portal using you[r IIBA credentials](https://my.iiba.org/portal/s/login/) and navigate to the BA Development Log.

Select the CDU Activity category and complete the information, making special note of the following:

- 1. In the Activity Title field, enter the name of the activity and, in brackets, enter the actual start date and the end date of the activity that was earned after the current term.
- 2. In the **Start Date** field, enter a date that is at minimum the day before the last day of the term.
- 3. In the "End Date" field, enter the activity end date.

#### *Example*:

If the term is January 2, 2019 to January 2, 2020 and the recipient is entering CDUs obtained from April 4, 2020 to April 5, 2020.

Activity Title: Activity xxx (April 4, 2020 to April 5, 2020) Start Date: January 1, 2020 End Date: April 5, 2020.

The recertification date of the recipient's next one-year cycle remains the same regardless of whether the recipient went into suspended status (i.e. the suspension period overlaps the first four months of the next one-year cycle.) Any CDUs earned during the suspension period and applied to the suspended recertification effort may not be applied to the next one-year cycle. They must be applied to the current cycle, which is under suspended status.

Recipients who do not meet their CDU requirements within the suspension period will lose their designation. Individuals who lose their designation will be required to re-apply for certification (including taking the exam) to regain their credential.

SEPTEMBER 2020